## 3/31/2021

## NAVIGATING TO EVALUATION

- **1.** Log in to Workday to begin your Performance Self-Evaluation via an inbox task item.
- **2.** You can access your inbox task in a few ways.
	- Select the Self Evaluation: *Annual Performance Review* link in the Inbox section of your Workday homepage.

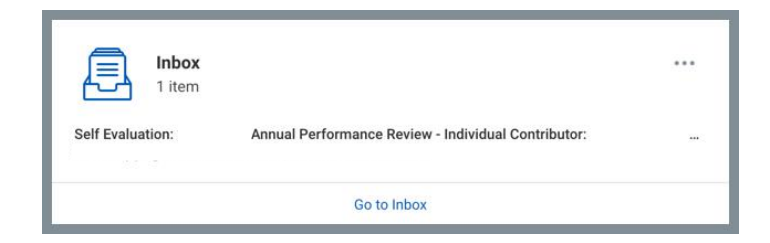

• Or Select the 'Performance' worklet on your Workday homepage, followed by the *Annual Performance Review*  Link under **My Reviews** and then **Open**.

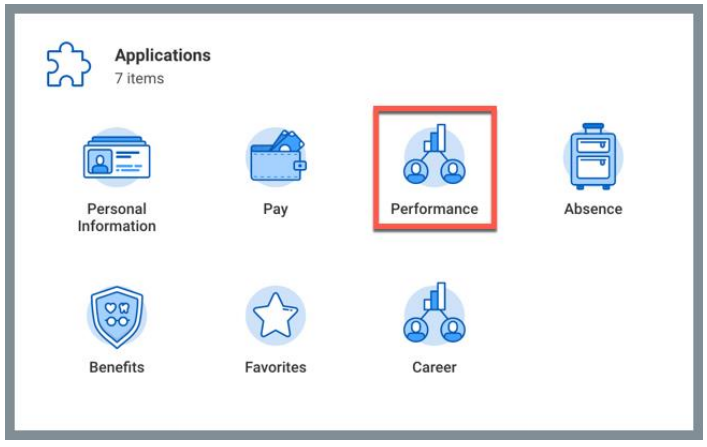

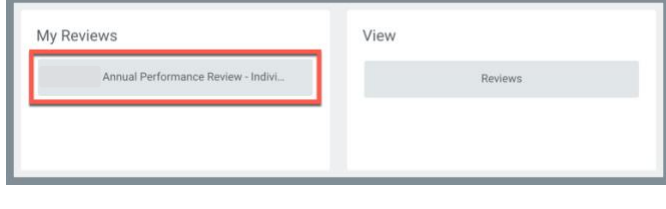

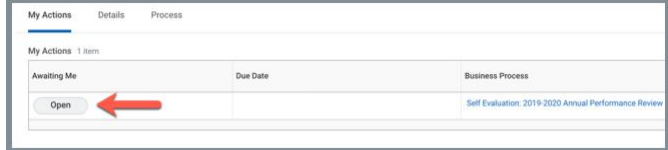

## COMPLETING EVALUATION

**3.** Once your self-evaluation is open, follow the instructions provided. Be sure to scroll down and answer all of the questions in each section prior to pressing **Next**.

Note: Some employees have additional sections to answer relating to their status as a Manager with direct reports.

**4.** After all required sections are completed, select **Submit** at the bottom of the page and your review will be sent to your Manager or Zone/Shift Supervisor.

Helpful Tips:

- A red **Error** message will appear if a required section was missed
- You can **Save for Later** if you need to complete the evaluation at a later time and want to save your progress. Your Manager will be able to view your progress even if you have not fully submitted your self-evaluation.

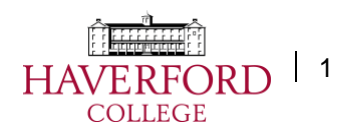

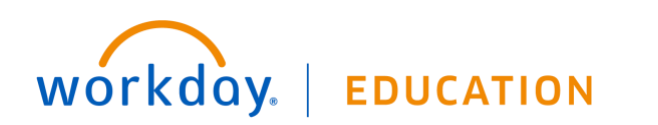

## **Annual Performance Evaluation:** Self-Evaluation Revised Revised

**5.** Your Manager will complete their portion of your performance evaluation prior to setting up an in-person meeting, Zoom session, or phone call for review.

Note: If conducting face-to-face meetings, it is important to follow COVID protocols.

**6.** After your Manager informs you via email, phone, or in-person that the review was completed you will need to log in to Workday and acknowledge your performance review via a new task waiting in your inbox.

Note: Your acknowledgment does not necessarily indicate agreement with the evaluation, merely that the completed evaluations were discussed.

- **7.** See steps 1 and 2 at the beginning of this document for steps to access the new inbox item.
- **8.** Once you have your performance evaluation open you can review it including the comments from your Manager. To acknowledge and complete your performance evaluation, click on the **Status** field with the red required asterisk and choose *I acknowledge this performance review was discussed*.

Note: Use the **Comment** field for any additional notes.

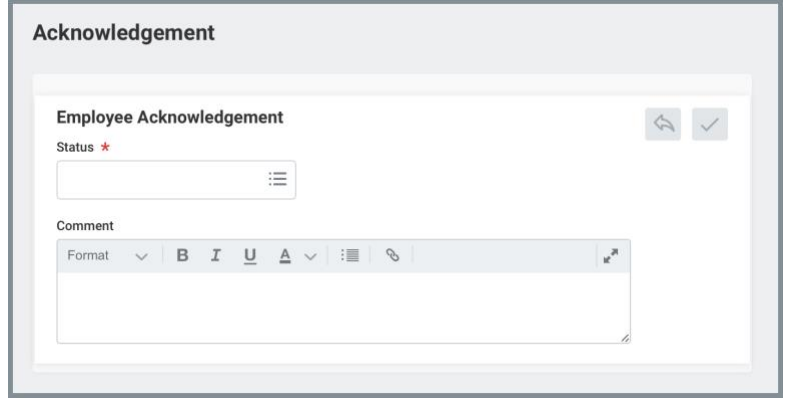

- **9.** Select **Submit** to complete your Performance Evaluation.
- **10.** In order to download a PDF or print a completed **Annual Performance Evaluation,** navigate to the **Performance** worklet on your Workday home page > View 'Reviews' > 'Create New PDF'. This will generate a PDF that can be downloaded and/or printed.
	- **a.** The PDF will be saved to your 'My Reports' which you can view anytime by selecting your picture (or the cloud) in the upper right-hand corner of your Workday screen.

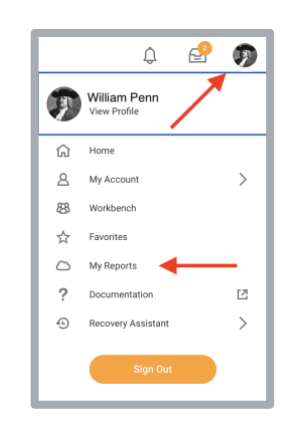

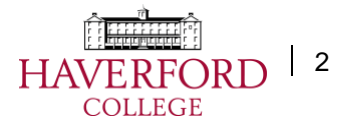

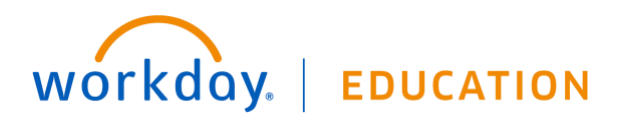